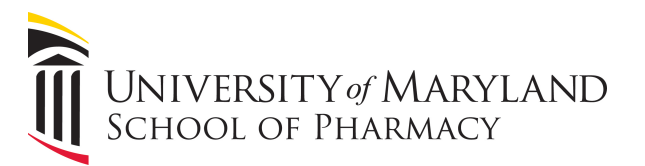

# **How to Save a PowerPoint 2016 Presentation in 1366x768 Resolution for Digital Signage**

This guide will show you how to save your PowerPoint presentation in the proper resolution for SOP digital signage.

### **Open PowerPoint**

Launch PowerPoint 2016 and open the presentation you want to save.

#### **Select the "Design" tab , and then "Slide Size"** Presentation2 - PowerPoint ADOBE PRESENTER 1 esign Transitions Animations Slide Show **ACROBAT** Q Tell me.. McLean,...  $Q<sub>L</sub>$  Sha Review View Add-ins Aa Aa 2 lide Format  $Size -$ Background Themes Variants Standard (4:3) Widescreen (16:9) Custom Slide Size...

Then click "Custom Slide Size"

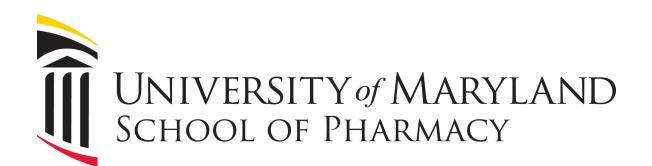

# **Resize slide to 1366 x 768 needed for SOP Digital Signage.**

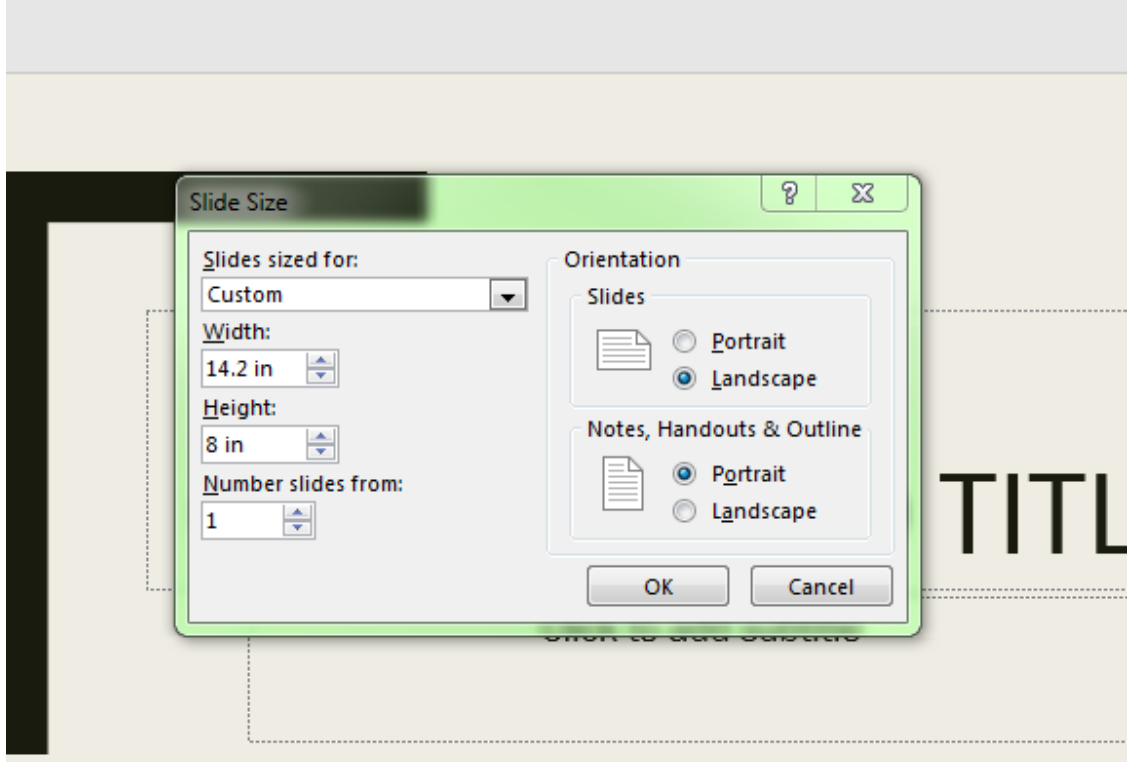

- 1. Slides sized for set to "Custom"
- 2. Width set to: 14.2 in and Height set to 8 in

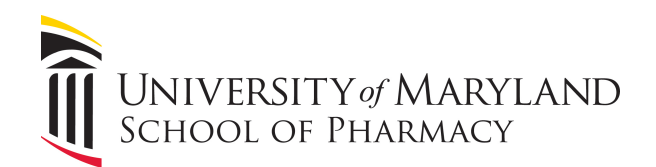

# **Proper Scaling of slide.**

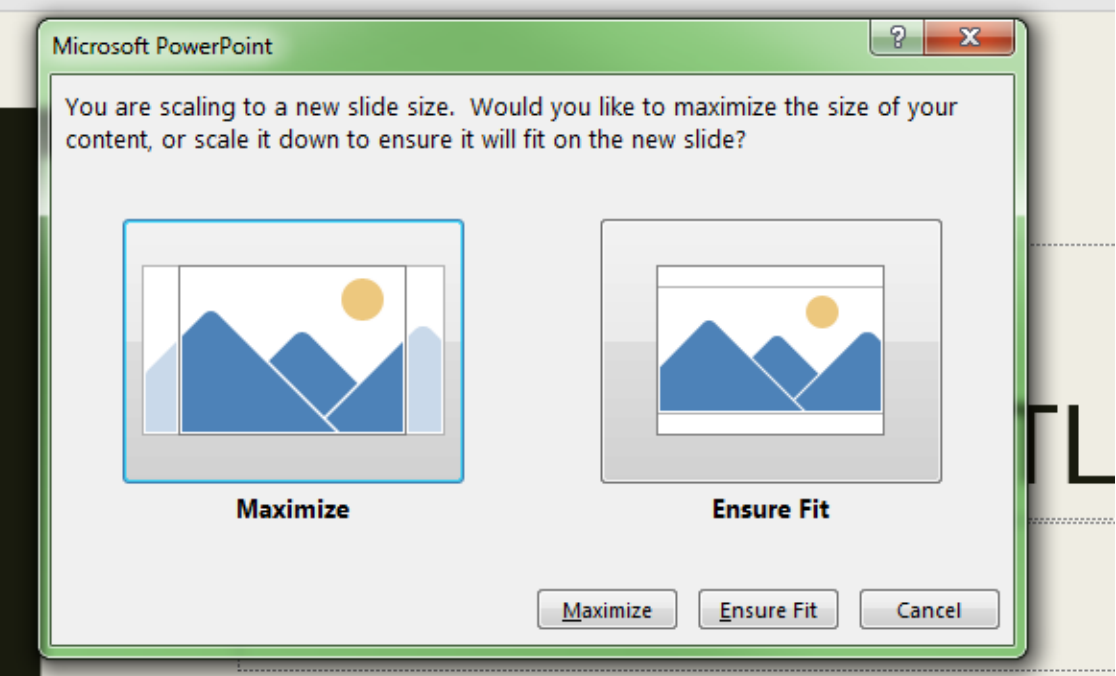

To be sure you content is not cut off choose "Ensure Fit"

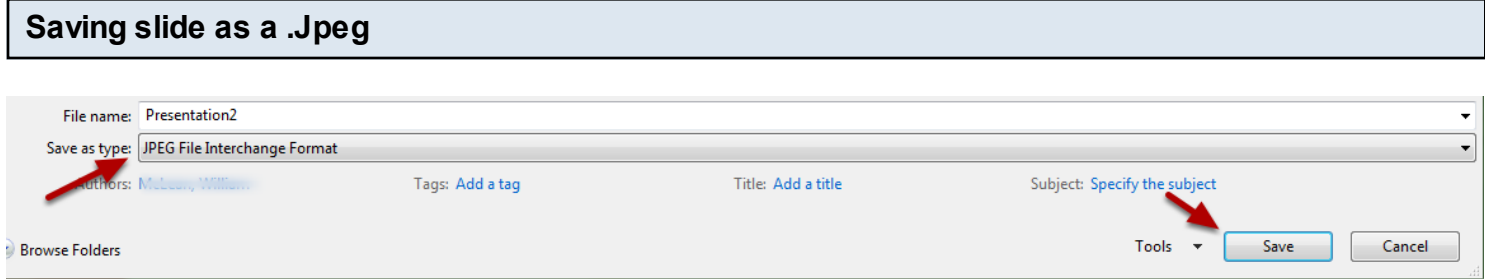

Choose : File - Save As - select your destination. Choose : JPEG Fle Interchangeable Format as the " Save as type" Click "Save"